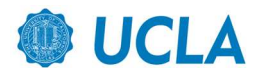

# STATA GUIDE TO DATA ANALYSIS FOR LATINO NATIONAL SURVEY

- 1. If you are connecting from off-campus, please use the UCLA VPN and software app Citrix Workspace to connect to CLICC software resources
- 2. Open the software program called Stata
- 3. If you want the interface to match what we are using in class
	- a. Click on Edit  $\rightarrow$  Preferences  $\rightarrow$  General Preferences
	- b. Under Color scheme choose Classic
	- c. You can set the color scheme to whatever you prefer
- 4. You always want to record and document all the steps you have taken during data analysis using your .do file editor. This will open a new window that is essentially a basic text document where you can type in, and save, all the commands you use.
- 5. Click on the icon of the .do file editor and a new window will appear

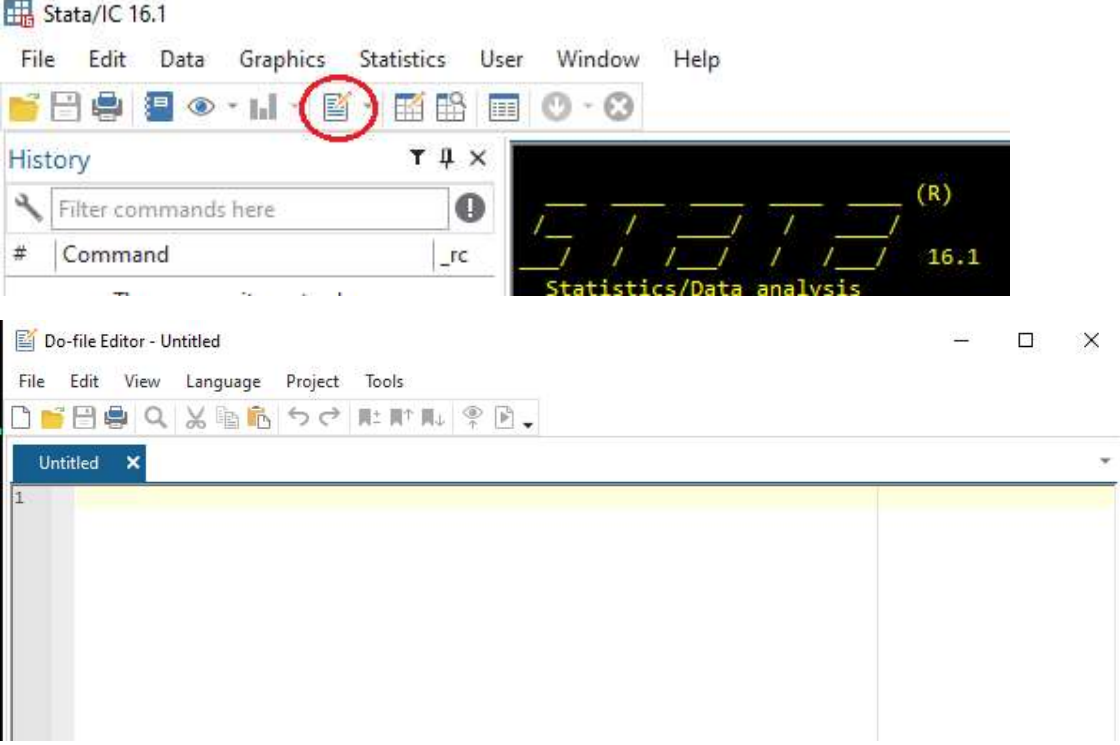

At the top of your .do file, type in your name, date, course title, project title.

NOTE: Start with an asterisk \* if you are writing a note to yourself and not an actual command

- \*\* YOUR NAME
- \*\* MAY 20, 2021
- \*\* US LATINO POLITICS

**IMPORTANT:** Now click File  $\rightarrow$  Save and save your .do file somewhere that you can find it

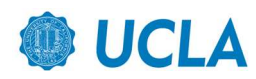

- 6. Now we want to actually open the Latino National Survey (LNS) dataset in our Stata window. To do this type the following command into your .do file editor:
	- a. use http://www.mattbarreto.com/mbarreto/courses/LNS\_dataset.dta
	- b. Highlight the line that begins with use and then click execute, this will open the dataset

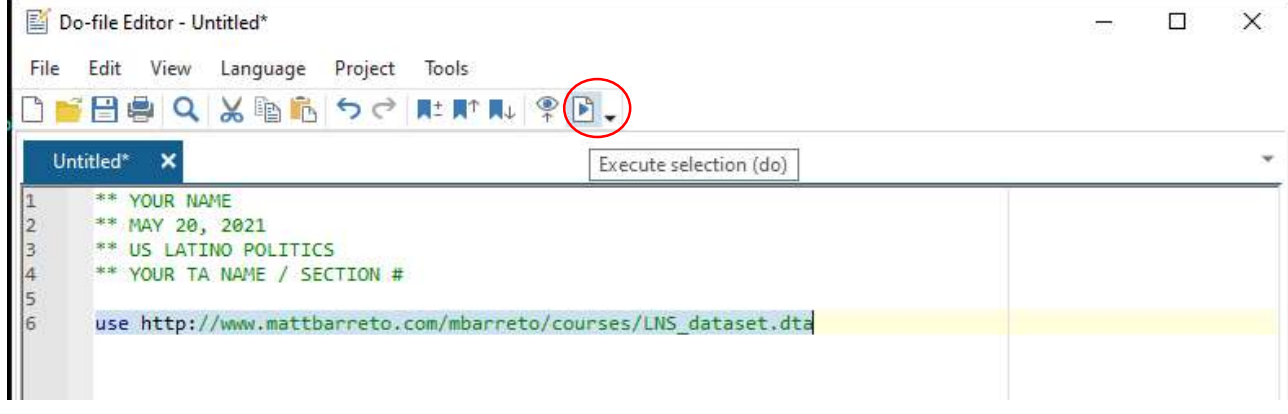

7. In the main Stata window the dataset will open. You will see a list of all the questions asked on the survey in the section titled 'Variable' and 'Label'. The main Stata window should show your that you executed a .do file, then it should show the actual command you executed (use) and if there are no errors, it will then say "end of do-file"

Lesson 1: tabulate basic demographic data

- 8. The main thing Stata will help you do is examine the percentage results of the survey. The basic way we do this is using the tabulate command, which is abbreviated to 'tab'
	- a. In your .do file, type in the following commands and then highlight ONLY those lines and execute
		- i. tab LANGPREF
		- ii. tab IDPREF
		- iii. tab ANCESTRY
		- iv. tab BORNUS

# If you did it correctly – you should get the following output on your screen:

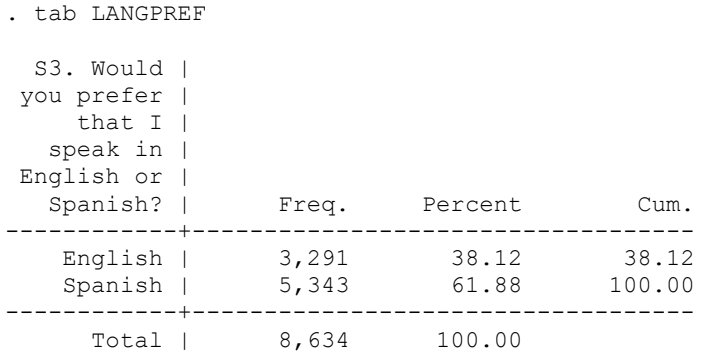

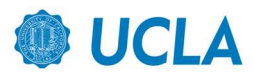

#### . tab IDPREF

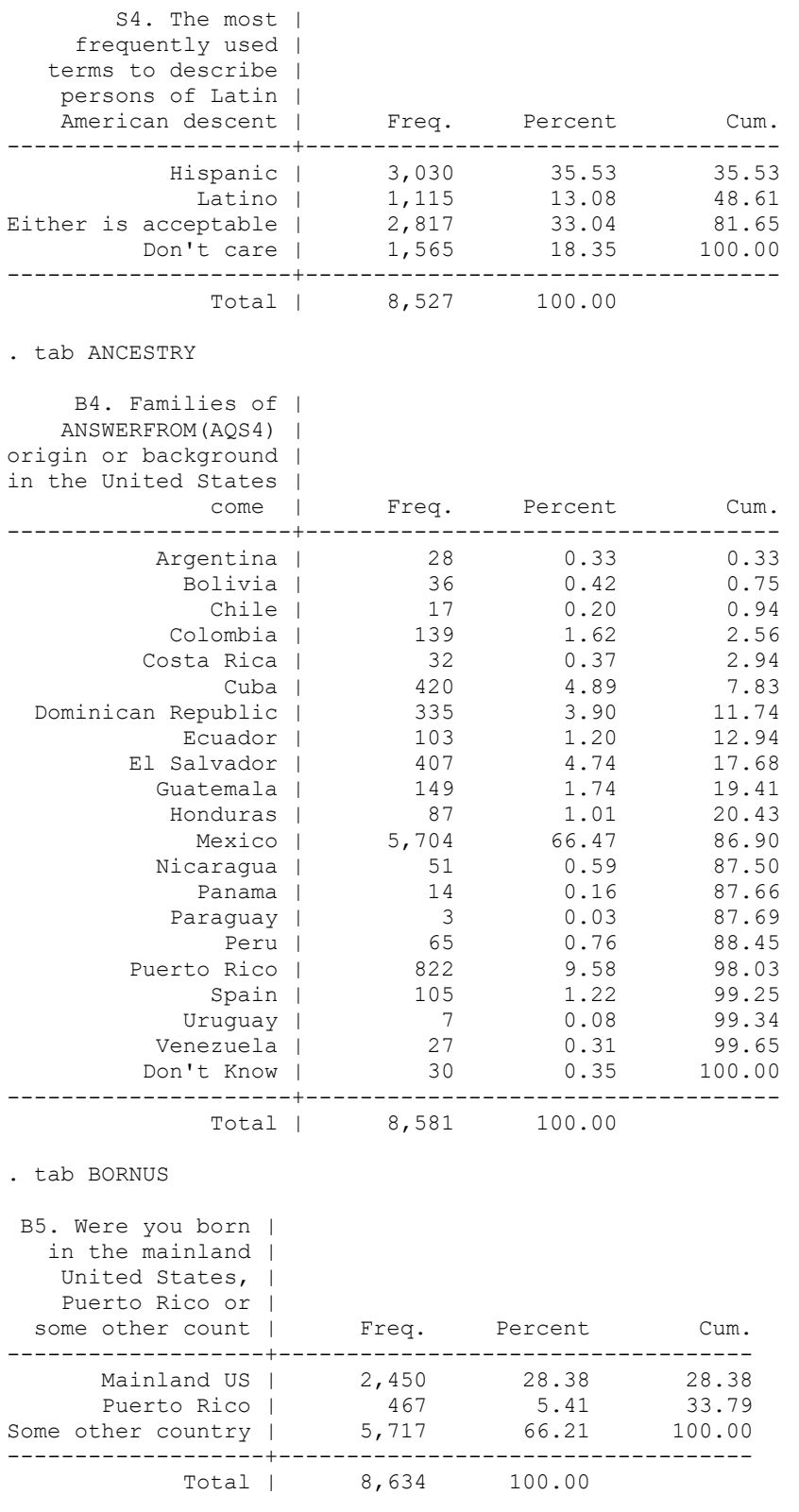

end of do-file

.

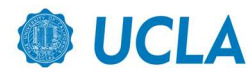

- 9. Some variables have too many response option categories for making basic tables. For example let's tab age: a. In your .do file editor type: tab AGE (now highlight that and click execute)
- 10. The variable AGE might be easier to work with if we recode it into age categories. To do this we will generate a new variable called age\_cat and then recode it. Never recode the original variable in case you need to come back to it later. Always create a new variable and recode that. In you .do file editor type the following:

\*\* New commands to generate new variables and recode \*\* gen = generate new variable \*\* recode = recode the answer options gen age\_cat = AGE recode age\_cat 18/29=1 30/39=2 40/49=3 50/59=4 60/97=5 tab age\_cat

11. Highlight and execute the three lines of code and you should get the following:

#### . tab age\_cat

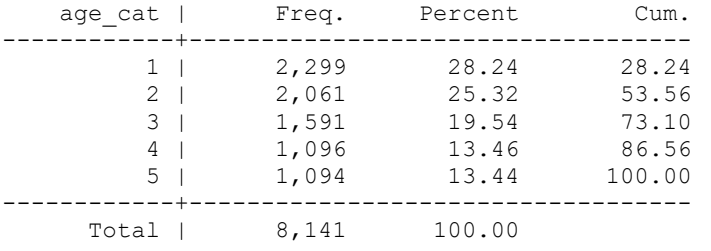

## Lesson 2: exploring the data with cross-tabulations

- 12. Let's look at the relationship between place of birth and strength of different identities
	- a. tab AMERICAN BORNUS
	- b. This is a cross-tab of the total number of people in each response category. You always read a cross-tab from top-to-bottom, within each category. Such as "among those born in Mainland US…."

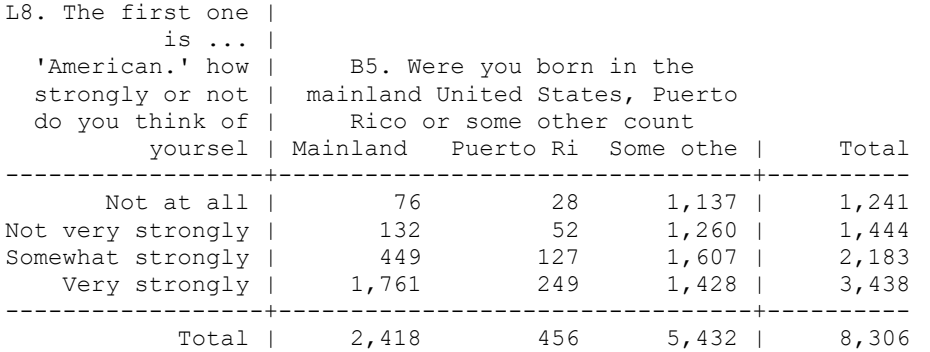

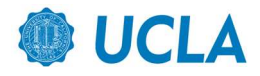

#### Lesson 2: exploring the data with cross-tabulations

- 13. Rather than knowing the total number in each category, it is easier to compare across categories if we have the percentage In this case we want column percentages
	- a. \*\* note: adding ,col reports column percents
	- b. \*\* note: adding nofreq tells Stata to not display raw frequency counts
	- c. tab AMERICAN BORNUS, col nofreq
	- d. Now we have the percent which are in each category, from top-to-bottom. The way we interpret this table is the following: Among those born in Mainland US, 72.8% think of themselves as "very strongly" American. Among those born in another country, 26.3% think of themselves as "very strongly" American.

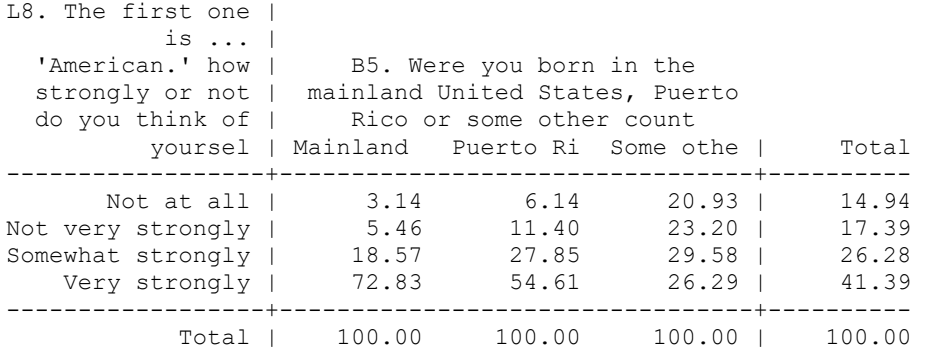

### NOTE: We also want to retain the total number of people in each column from the first cross-tab: 2418, 456, 5432.

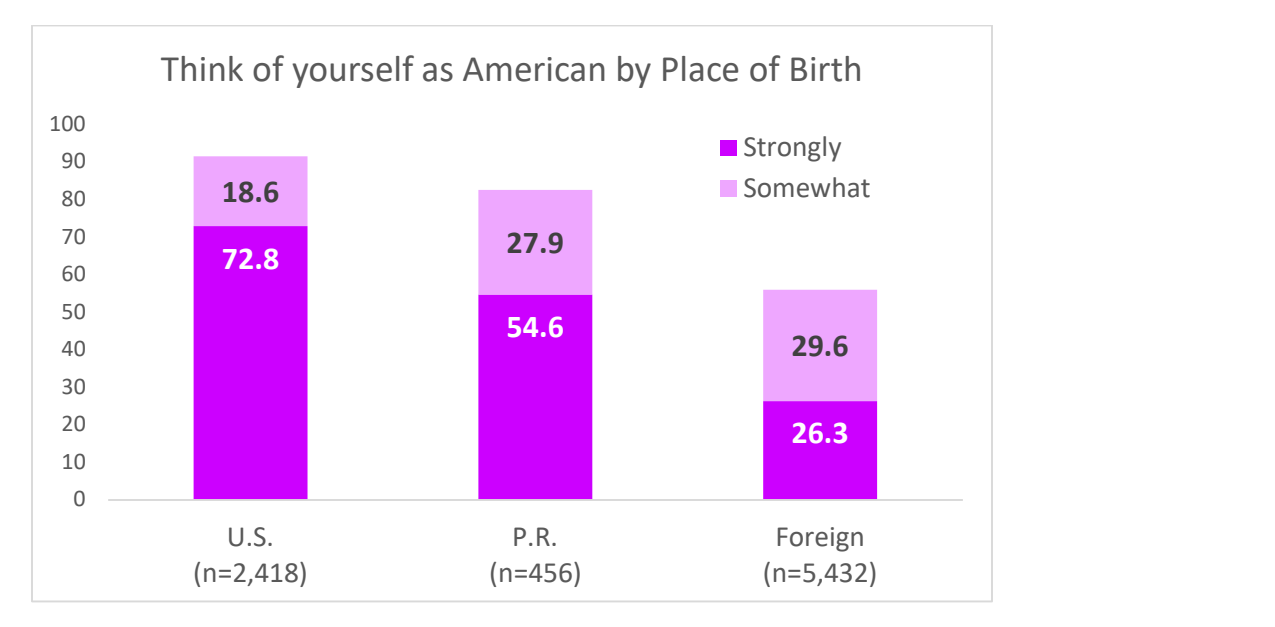

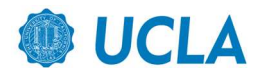

# 14. Now let's look at the relationship between age and support for same-sex marriage

a. tab SAMESEX age\_cat, col nofreq

| L21. What is your  <br>view about same-sex  <br>couples? Should they                    | age cat |                                 |                                 |                                 |                                 |                                                   |                                 |
|-----------------------------------------------------------------------------------------|---------|---------------------------------|---------------------------------|---------------------------------|---------------------------------|---------------------------------------------------|---------------------------------|
| be permitted to $\ldots$ ( $\vdash$                                                     |         |                                 |                                 |                                 | 4                               | 5.                                                | Total                           |
| Legally marry?  <br>Enter into civil unio  <br>Or should they receiv  <br>No opinion/NA |         | 25.59<br>6.66<br>26.12<br>41.63 | 17.64<br>6.98<br>34.25<br>41.13 | 15.84<br>8.49<br>36.88<br>38.78 | 14.98<br>8.43<br>37.83<br>38.76 | 12.89<br>7.44<br>46.64<br>33.03<br>-------+------ | 18.53<br>7.44<br>34.63<br>39.41 |
| Total                                                                                   |         | 100.00                          | 100.00                          | 100.00                          | 100.00                          | 100.00                                            | 100.00                          |

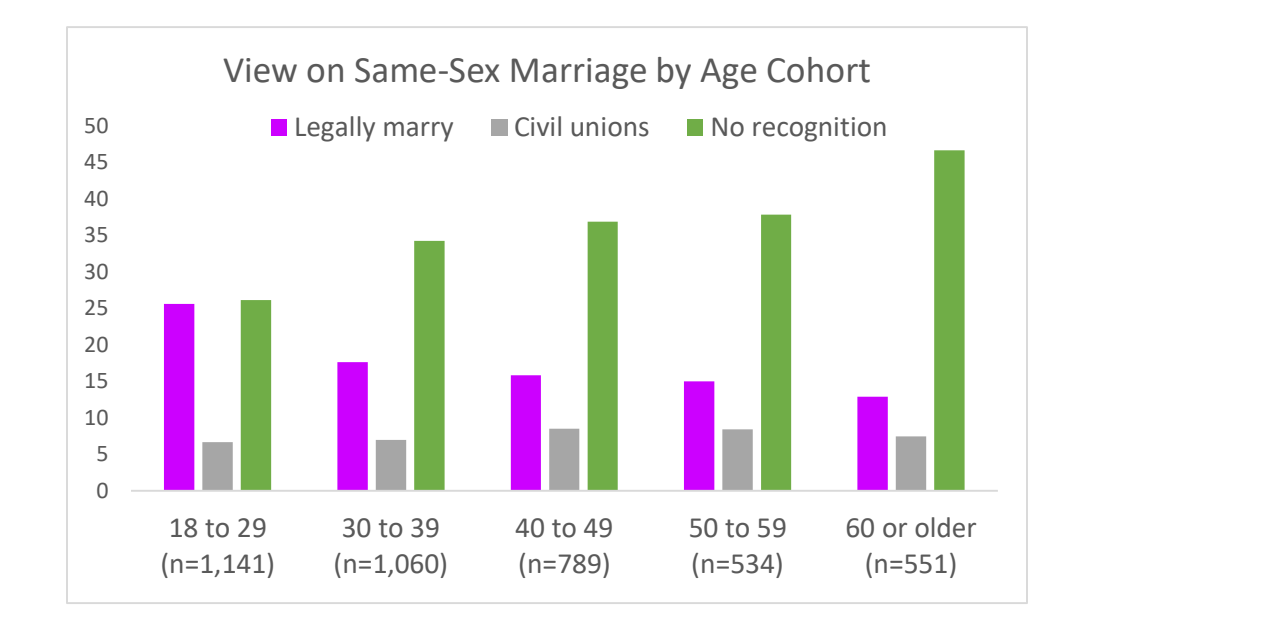

- 15. Often times, you want to take a third variable into account, in this case church attendance. To do this we are going to use the same cross-tab as before and add an 'if statement'
	- a. First let's examine the church attendance variable: tab ATTENDCH
	- b. tab SAMESEX age\_cat if ATTENDCH==1, col nofreq

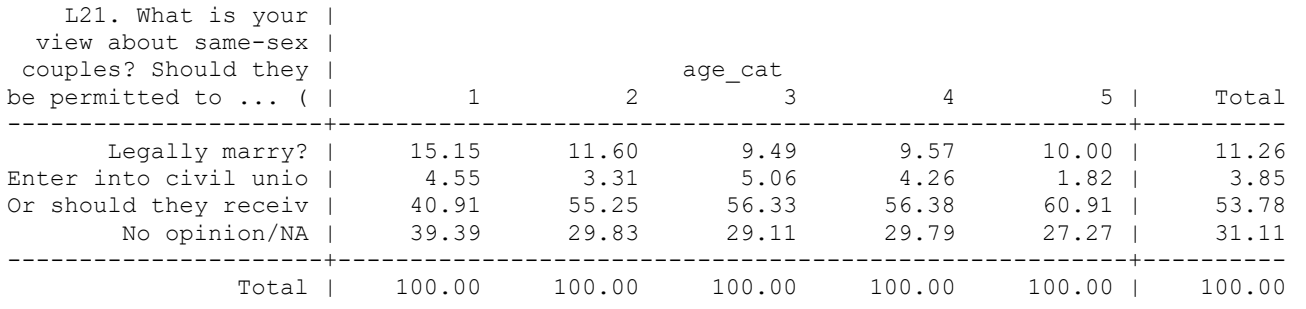

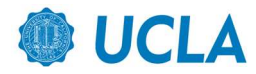

## c. tab SAMESEX age\_cat if ATTENDCH==5, col nofreq

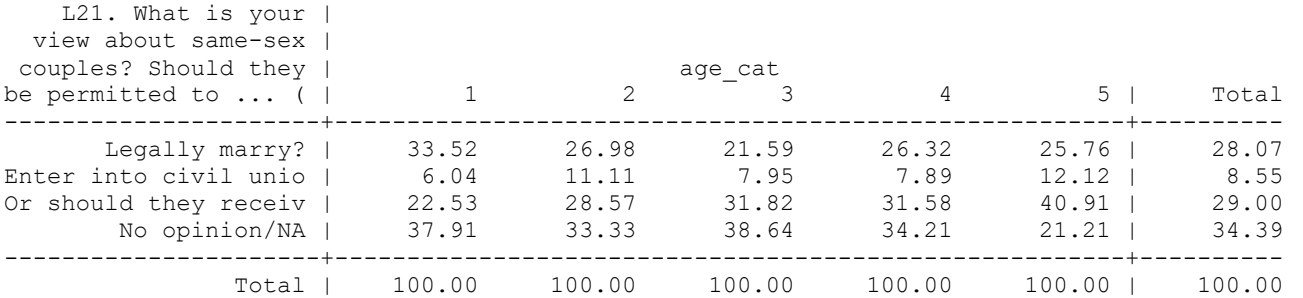

What does this tell us about the influence of age?

What does this tell us about the influence of church attendance?

Do both variables have their own independent influence on views towards same sex marriage?

# Resources:

Instructions on how to access Stata for UCLA students

https://docs.library.ucla.edu/display/LSD/Access+a+CLICC+Virtual+Desktop

Setup your off-campus VPN:

https://www.it.ucla.edu/it-support-center/services/virtual-private-network-vpn-clients

Install Citrix Workspace App

https://www.citrix.com/downloads/workspace-app/

Open Citrix Workspace App --> Login with UCLA ID --> Choose CLICC --> Open Stata software

UCLA IT Help Desk: 310-267-4357 (ext 1) or help@it.ucla.edu

Institute for Digital Research & Education (IRDE)

IDRE Stata Learning Modules

https://stats.idre.ucla.edu/stata/modules/

IDRE Stata Data Management

https://stats.idre.ucla.edu/stata/seminars/stata-data-management/

IDRE offers remote consulting via phone or zoom

https://stats.idre.ucla.edu/ucla/policies/remote